### **Archiwum Prac Dyplomowych - Instrukcja dla promotorów prac**

#### **Informacje wstępne**

Archiwum Prac Dyplomowych jest jednym z wielu serwisów internetowych współpracujących z Uniwersyteckim Systemem Obsługi Studiów. Aplikacja ta pełni rolę katalogu i repozytorium elektronicznych wersji pisemnych prac dyplomowych powstających na Uczelni. Wraz z każdą pracą przechowywane są powiązane z nią szczegółowe informacje, takie jak: imię i nazwisko autora, promotora pracy (określanego w APD mianem kierującego pracą) i recenzentów, recenzje oraz oceny pracy.

### **Skrócony opis przebiegu elektronicznej archiwizacji pracy dyplomowej**

**BIURO OBSŁUGI STUDENTÓW**  $\rightarrow$  wprowadzenie tematu pracy oraz danych promotora do systemu (dane przekazywane są przez opiekunów specjalności / kierowników jednostek na prośbę Pełnomocnika Rektora ds. Studenckich)

**STUDENT** → wprowadzenie w APD informacji związanych z pracą, m. in. streszczenia oraz słów kluczowych

**STUDENT** → umieszczenie w APD pliku z pracą

Plik należy przesłać w formacie pdf

Plik z pracą powinien mieć nazwę:

[kod jednostki]-[rodzaj dyplomu]-[numer albumu studenta]-[rok obrony]; np.

Wydział Inżynierii Środowiska i Energetyki – RIE

RIE-INZ-XXXXXX-2021, gdzie XXXXXX to numer albumu

Nazwę pliku należy wpisać dużymi literami, bez żadnych odstępów ani polskich znaków

**PROMOTOR** → sprawdzenie pracy z wykorzystaniem Jednolitego Systemu Antyplagiatowego JSA

**PROMOTOR** → akceptacja danych; wpisanie oceny; przekazanie pracy do recenzji

**PROMOTOR, RECENZENT** → wprowadzenie opinii oraz recenzji poprzez APD

### **PRACA GOTOWA DO OBRONY**

### **Logowanie**

Serwis Archiwum Prac Dyplomowych, zwany dalej APD, dostępny jest pod adresem: https:// [https://apd.polsl.pl/](https://apd.polsl.pl/?_s=1). Logowanie odbywa się poprzez Centralny System Uwierzytelniania Politechniki Śląskiej (klikając w link "Przejdź do Centralnego Systemu Uwierzytelniania" zaznaczony na zrzucie poniżej). Logując się do APD należy wprowadzić login w formie BEZ @polsl.pl; np. jnowak; hasło jest identyczne jak te uprawniające do korzystania z serwisu pocztowego.

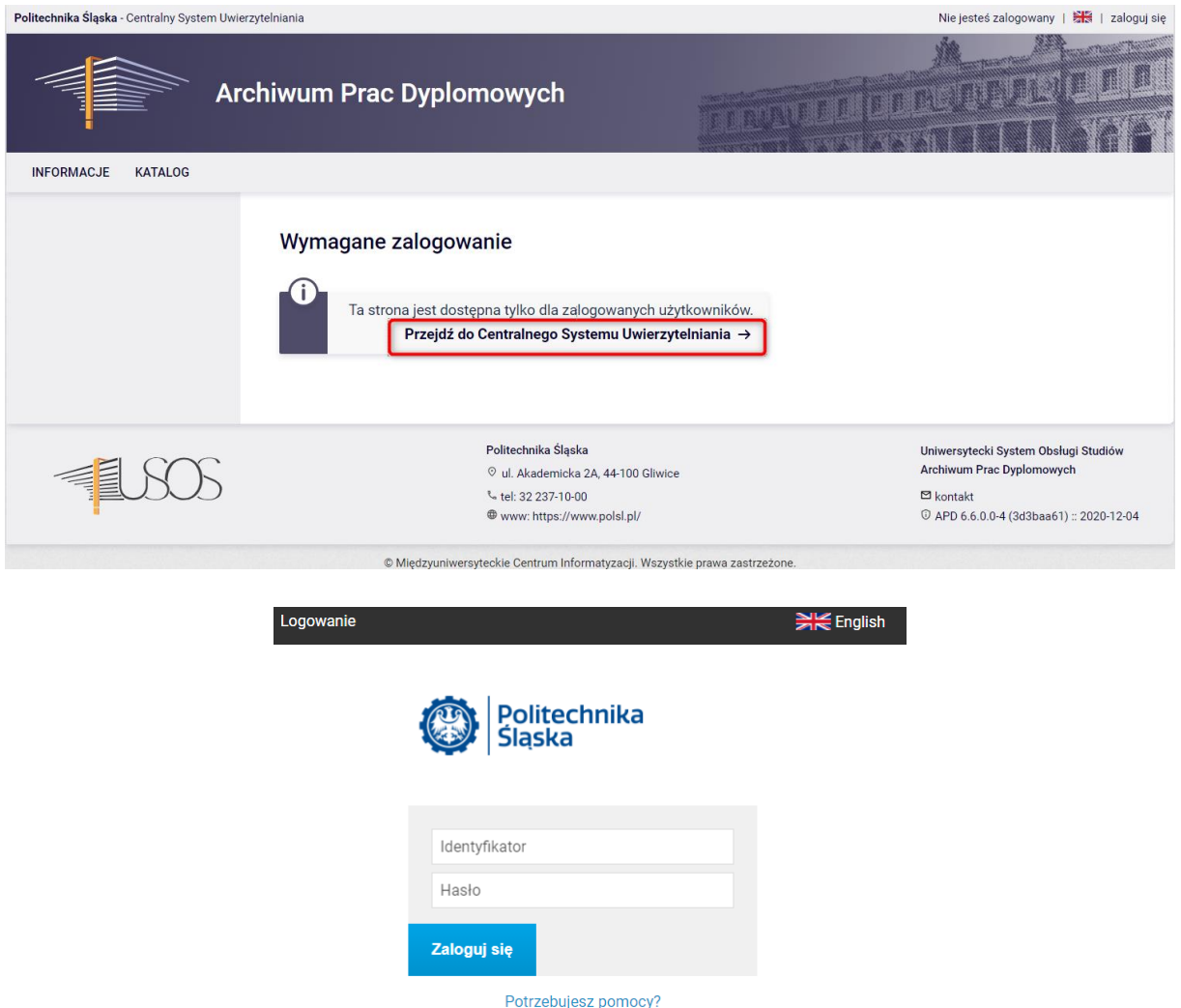

### **Poruszanie się po serwisie**

Menu nawigacyjne w APD zostało podzielone na dwie części umieszczone na czarnym pasku pod nagłówkiem z logo aplikacji (górne menu) oraz w szarym panelu z lewej strony (lewe menu). Górne menu dzieli aplikację na kilka głównych działów, zaś w lewym menu pojawiają się odnośniki do stron składających się na dany dział. Po zalogowaniu następuje automatyczne przekierowanie na stronę Moje prace i zadania.

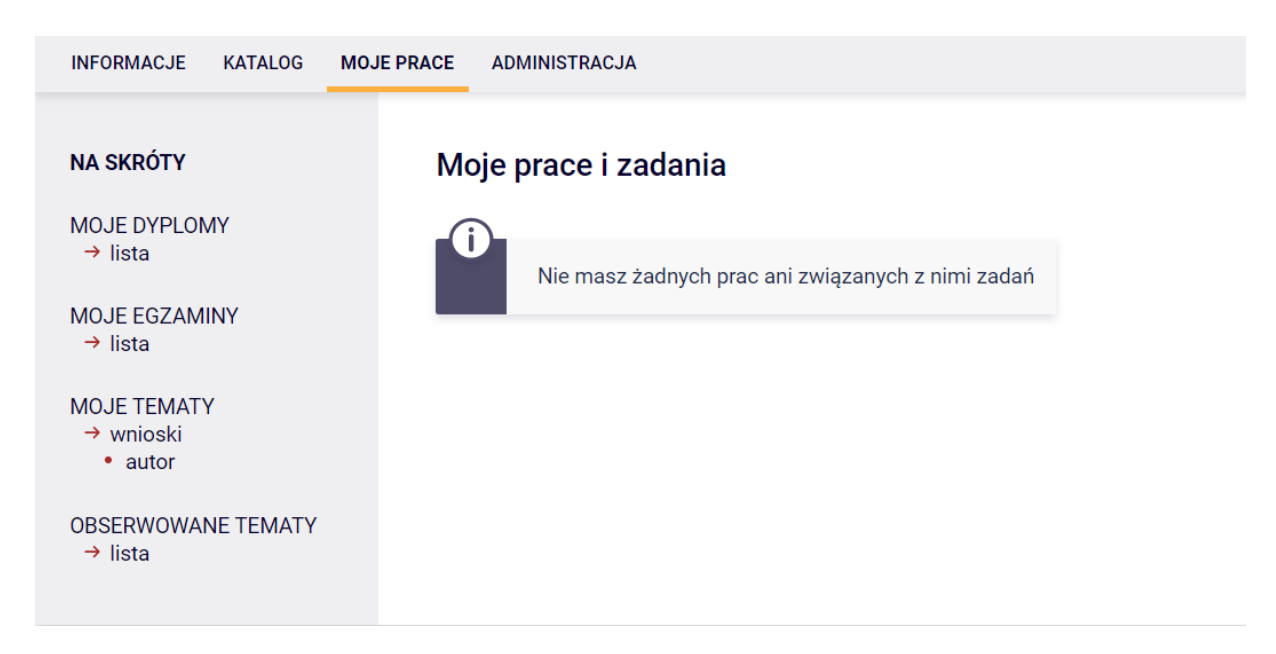

Blok Prace dyplomowe zawiera listę wszystkich prac, z którymi związany jest zalogowany użytkownik.

W bloku Zadania pojawiać się natomiast będą informacje o koniecznych do wykonania czynnościach na poszczególnych etapach procesu elektronicznej archiwizacji pracy. Z chwilą pojawienia się nowego zadania do wykonania na adres e-mail użytkownika zostaje automatycznie wysłane powiadomienie o konieczności wykonania zadania (tylko w przypadku, gdy w systemie USOS znajduje się adres poczty elektronicznej)

# **Archiwizacja pracy w APD – zadania promotora pracy dyplomowej**

# **Weryfikacja danych dotyczących pracy**

Gdy praca będzie gotowa do akceptacji (tzn. gdy student uzupełni informacje związane z pracą, m.in. streszczenie, słowa kluczowe oraz załączy plik zawierający treść pracy), na stronie domowej promotora pracy zostanie wyświetlona informacja o zadaniu do wykonania.

# Moje prace i zadania

Ŧ

Ta strona zawiera podgląd czekających na Ciebie zadań, Twoich prac, nadchodzących egzaminów i propozycji tematów prac dyplomowych. Zadania i prace pogrupowane są w zależności od Twojej roli i rodzaju czynności do wykonania.

Więcej  $\sim$ 

**图** Moja strona w katalogu

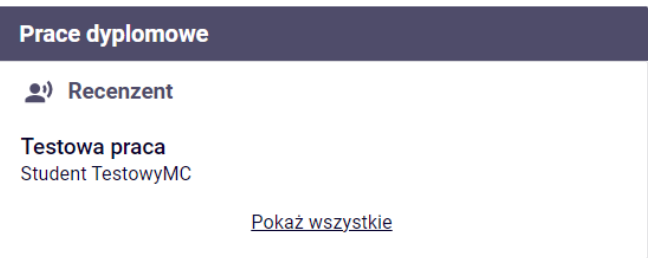

Kliknięcie w tytuł pracy spowoduje przeniesienie do strony z jej danymi, tzw. karty pracy. Blok Informacje o pracy zawiera wszystkie informacje dotyczące pracy wprowadzone do APD przez jej autora.

W sekcji Pliki znajduje się odnośnik do pliku z treścią pracy dyplomowej

# **Testowa praca**

Praca inżynierska

← wróć do poprzedniej strony

### Status pracy

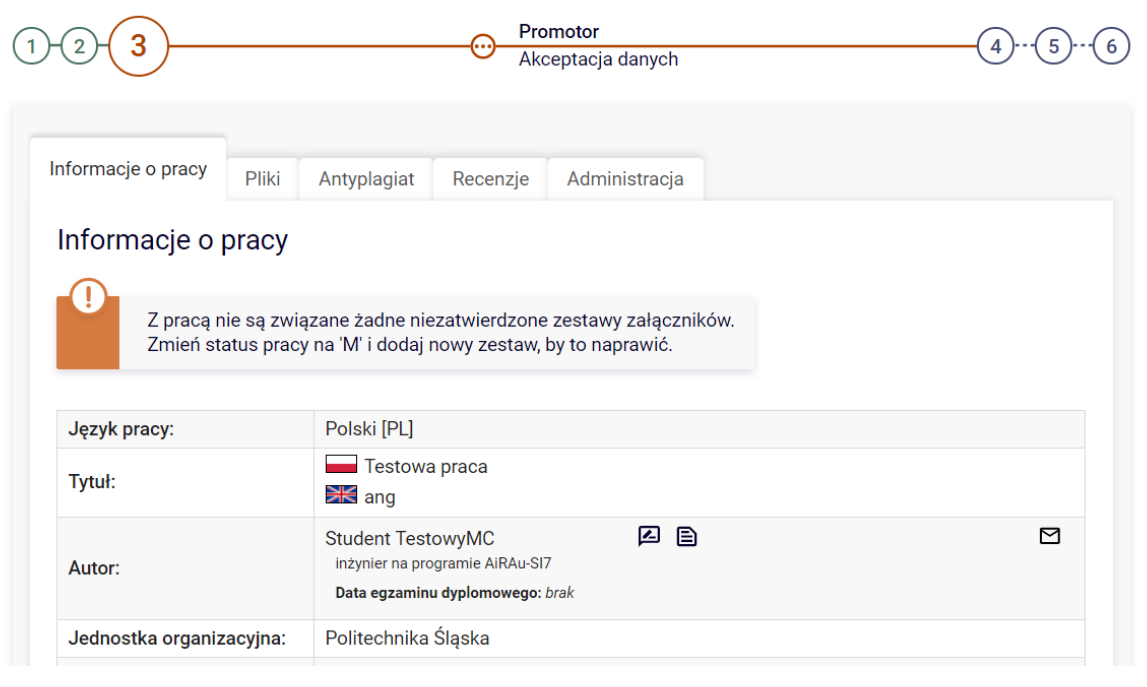

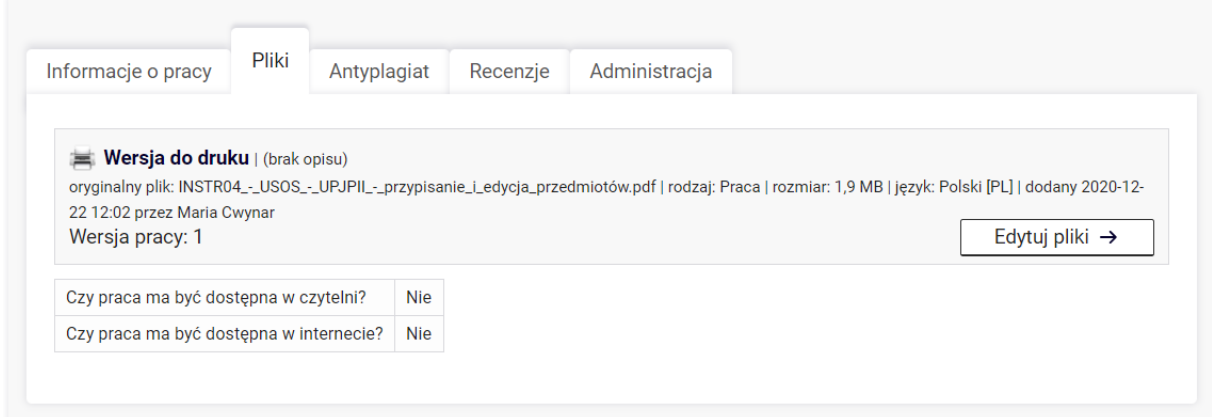

### **Weryfikacja oryginalności pracy**

W Politechnice Śląskiej każda pisemna praca dyplomowa, przed akceptacją promotora sprawdzana jest w zewnętrznym systemie antyplagiatowym. Przed przekazaniem pisemnej pracy dyplomowej do wpisania recenzji promotor zobligowany jest do wysłania pliku z treścią pracy do systemu antyplagiatowego poprzez wybór w APD opcji ZLEĆ BADANIE

# Badanie Jednolitym Systemem Antyplagiatowym **Testowa praca**

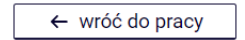

### Lista zestawów

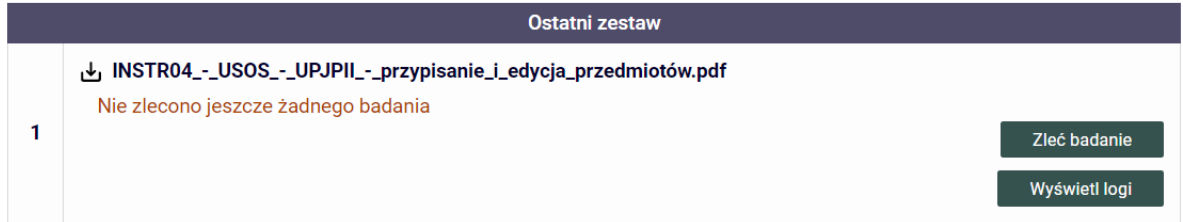

Proces sprawdzania pracy pod kątem wystąpienia niedozwolonych zapożyczeń kończy się przesłaniem do APD raportu, zawierającego analizę treści pracy oraz ewentualnych podobieństw do innych dokumentów. Szczegóły dotyczące systemu antyplagiatowego oraz raportu z badania pracy opisane zostały w oddzielnej dokumentacji.

Sprawdzanie antyplagiatowe z odnośnikiem do raportu APD nie ocenia w automatyczny sposób pracy pod kątem jej oryginalności – jest to kwestia indywidualnej opinii promotora na podstawie lektury raportu z wynikami weryfikacji.

### **Akceptacja pracy**

Aby zaakceptować dane i plik z treścią pracy, należy wybrać przy pliku pracy ZATWIERDŹ OSTATNI ZESTAW a następnie w zakładce ADMINISTRACJA -> ZMIEŃ STATUS (na widoczny na zrzucie ekranu).

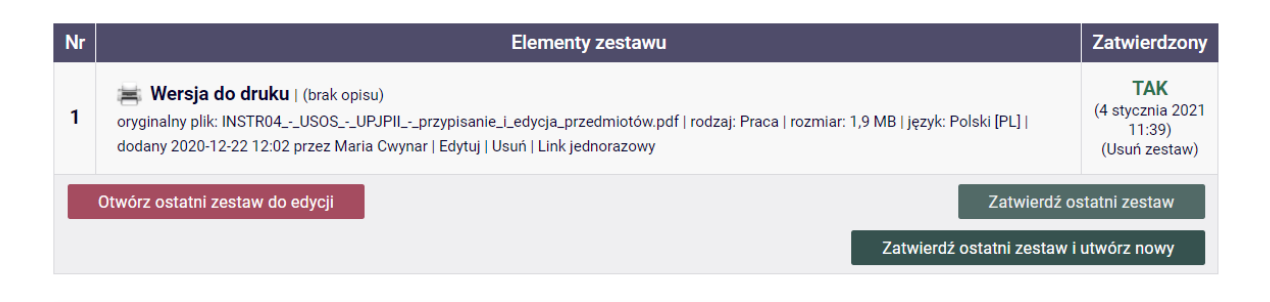

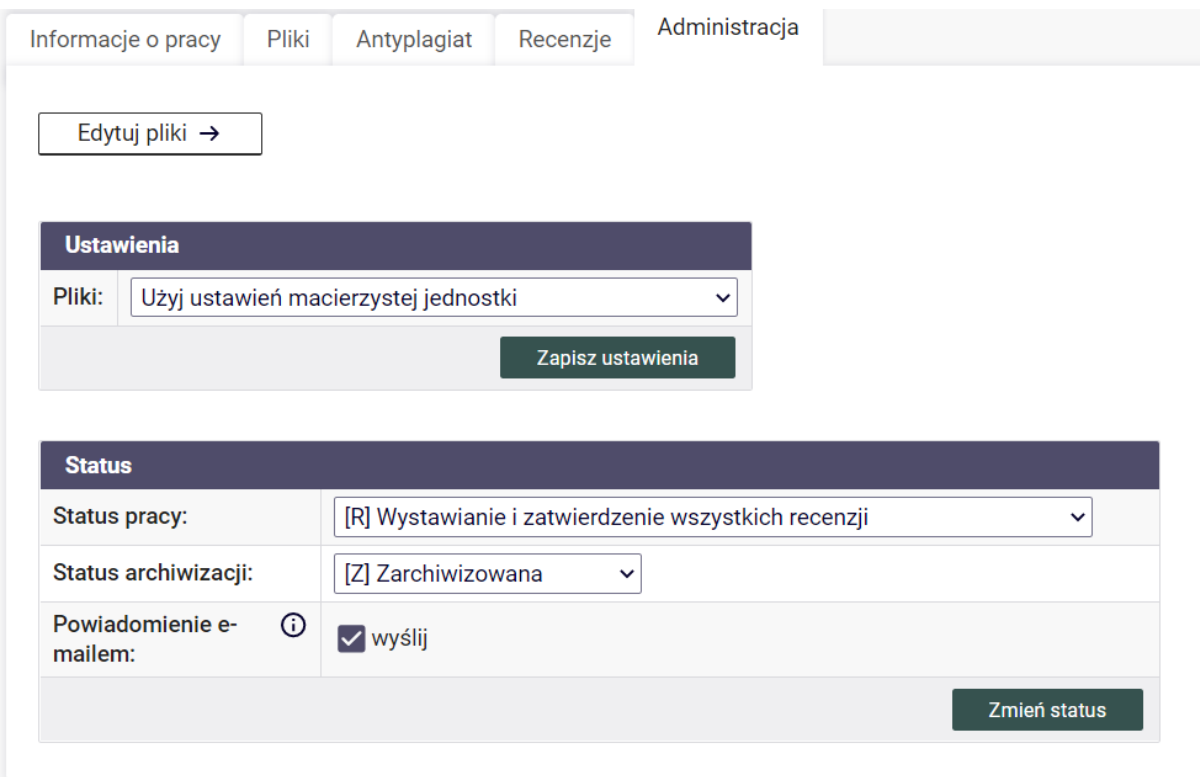

Praca automatycznie zmieni status na etap 5 – Recenzenci – Wystawianie recenzji. Pracę można także skierować do poprawy korzystając z opcji PRZEKAŻ DO POPRAWY. Skierowanie pracy do poprawy umożliwia autorowi ponowne uzupełnienie danych pracy oraz załączenie pliku z treścią pracy.

Następnie, na koncie promotora pracy pojawia się kolejne zadanie – wystawienie recenzji – opinii promotora **(UWAGA – SYSTEM USOS DEFINIUJE JAKO RECENZJĘ ZARÓWNO OPINIĘ PRZYGOTOWYWANĄ PRZEZ PROMOTORA, JAK I RECENZJĘ PRZYGOTOWANĄ PRZEZ RECENZENTA)**.

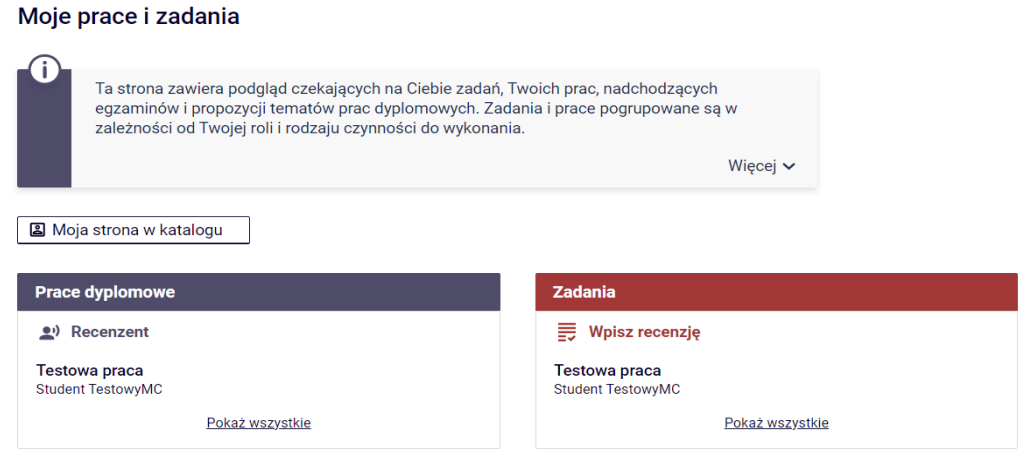

Przechodząc na stronę pracy dyplomowej, jedną z zakładek jest zakładka RECENZJE, która zawiera odnośnik do formularza recenzji – opinii promotora. Na stronie pracy należy kliknąć w ikonę recenzji podświetloną na czerwono. Czerwona ikona recenzji oznacza wersję roboczą, którą należy wypełnić. Gdy recenzja zostanie wprowadzona oraz zatwierdzona, jej ikona zmieni kolor na zielony a treść recenzji staje się widoczna dla pozostałych osób związanych z pracą. Wersje robocze innych recenzentów wyświetlane są jako szare ikony.

### **Testowa praca** Praca inżynierska

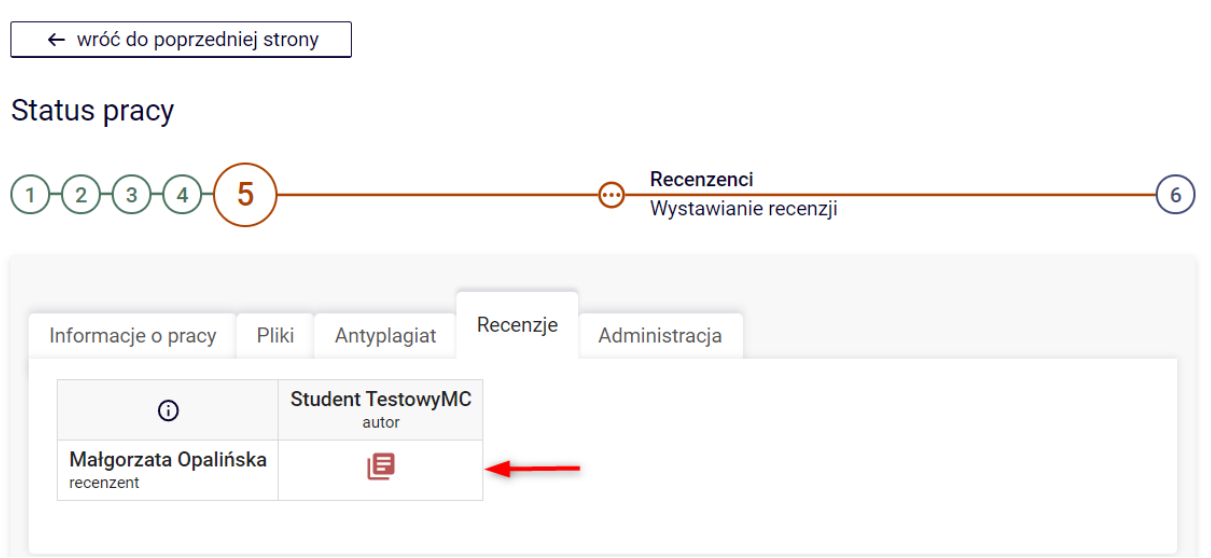

Formularz recenzji składa się z pytań, na które należy udzielić odpowiedzi poprzez wybór ze słownika, można dopisać pisemnie uwagi w polu "Inne uwagi" oraz pytania dotyczącego oceny pracy. Aby przystąpić do uzupełniania recenzji należy wybrać EDYTUJ ODPOWIEDZI.

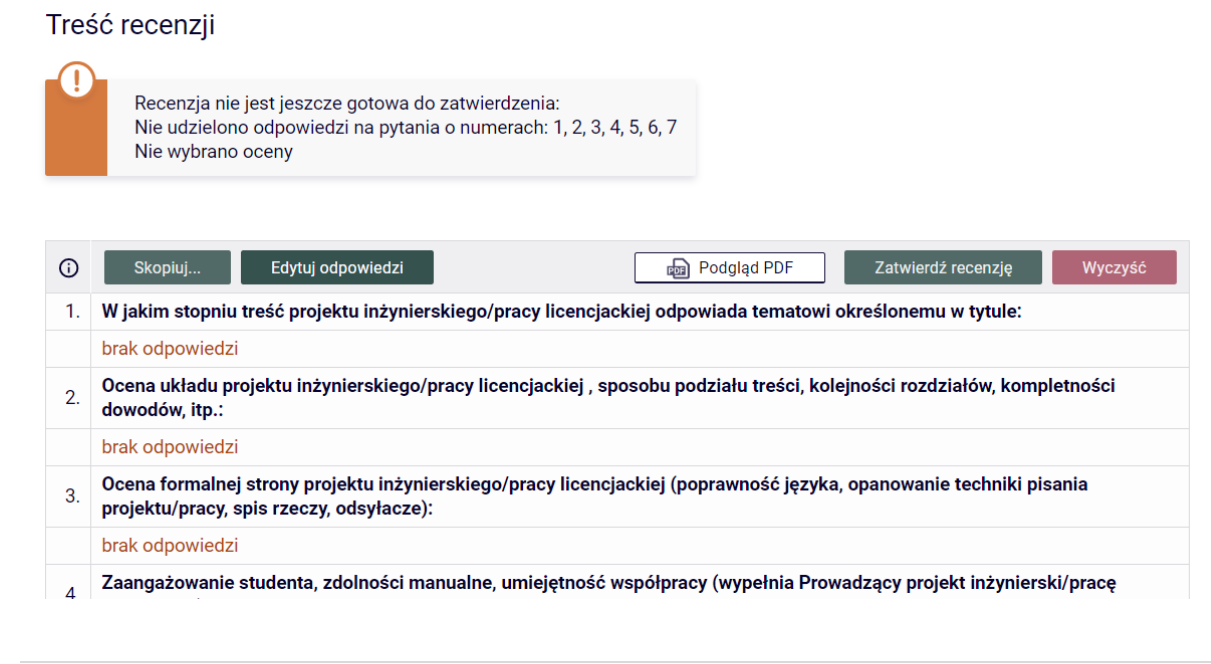

Po wprowadzeniu odpowiedzi na wszystkie pytania ujęte w formularzu należy wprowadzone dane zapisać – poprzez wybór opcji ZAPISZ I ZAKOŃCZ EDYCJĘ.

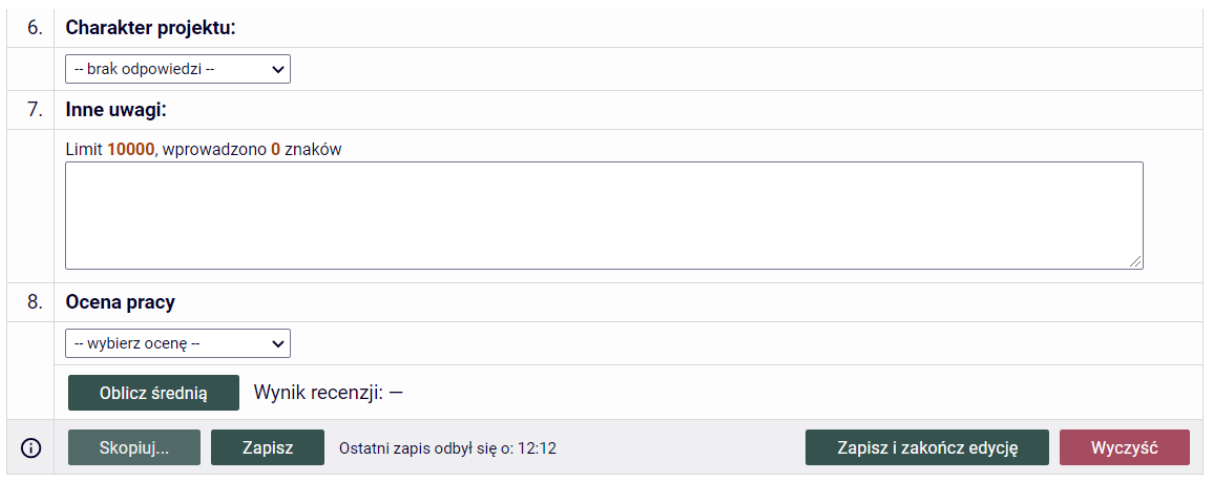

Aby recenzja – opinia promotora została przesłana do systemu USOS oraz pojawiła się do wglądu na koncie autora pracy, jak również pozostałych osób związanych z pracą, należy ją zatwierdzić – poprzez wybór ZATWIERDŹ RECENZJĘ. Należy dokonać oceny pracy oraz zapisać wprowadzone zmiany.

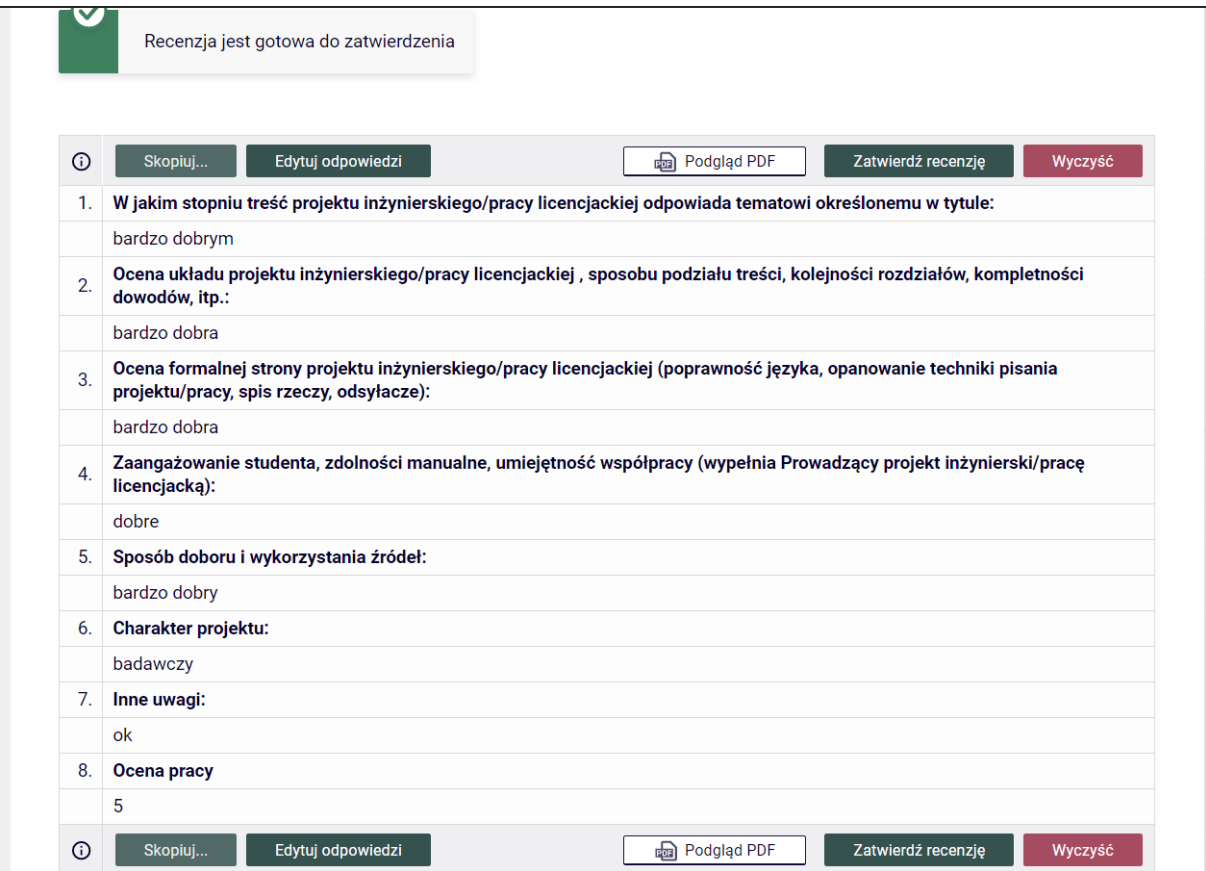

Z chwilą zatwierdzenia recenzji pojawia się opcja pobrania wypełnionego arkusza recenzji w formacie PDF.

Wydrukowaną i podpisaną recenzję należy dołączyć do pozostałych dokumentów niezbędnych do obrony poprzez dostarczenie jej do Biura Obsługi Studentów.